## Registration of Most Everyone (ROME)

**Sign In/Create Account (SI)** page – The "Create an Account" container has been moved from below the "Sign In" container to the right of it. This adds to the useability of the page.

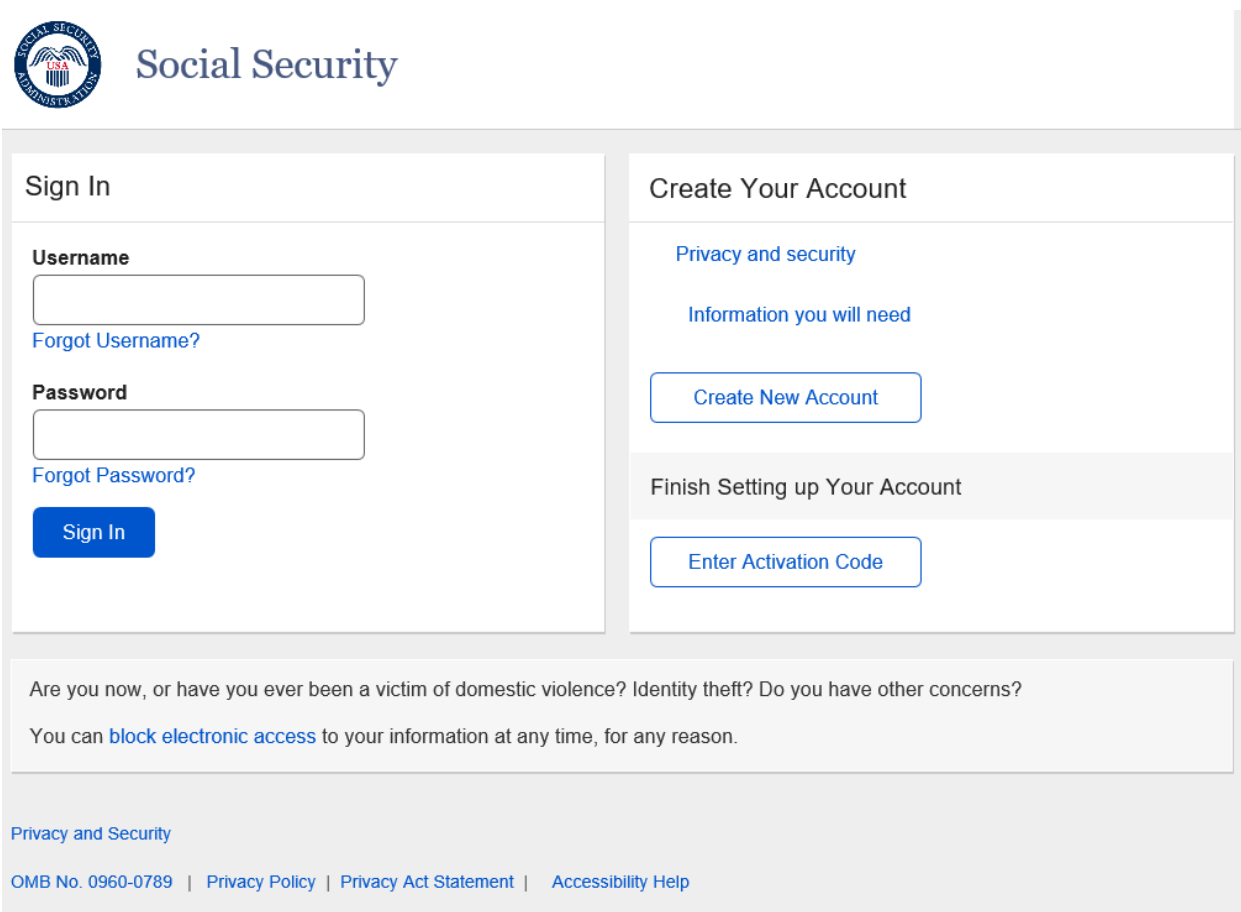

**Terms of Service (TOS)** page – This page has minor punctuation changes.

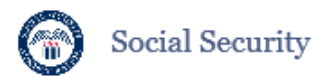

#### Terms of Service

#### You must be able to verify some information about yourself and:

• Have a valid email address;<br>• Have a Social Security number;

- · Have a U.S. mailing address; and
- · Be at least 18 years of age.

You can only create an account using your own personal information and for your own exclusive use. You cannot create an account on behalf of another person or using another person's information or<br>identity, even if you have that person's written permission.

For example, you cannot create an account for another person:

. With whom you have a business relationship: - For whom you are an appointed representative;<br>• For whom you are an appointed representative;<br>• For whom you are a representative payee; or

Only you can use the account that you create with us. You can never share the use of your account with anyone else under any circumstances. You can never use another person's account.

#### What will we do with your information?

We use the information you give us to verify your identity against our records. We also use an external<br>Identity Services Provider to verify your information against their records. We do not share your Social Security number with them, and they keep your information only for the period of time permitted by federal laws, regulations, or guidelines.

When you make a verification request to establish your account, our Identity Services Provider may use information from your credit report to help verify your identity. As a result, you may see a "soft"<br>inquiry entry on your credit report with the Identity Services Provider, indicating that the Social Security Administration made an inquiry at your request and the date of that request. Soft inquiries do not affect your credit score, and you do not incur any charges related to them. Soft inquiries are displayed in the<br>version of the credit report provided to a consumer and are not reported to lenders. Soft inquiries will<br>not appear o credit report after 12 months. Once you have registered for an online account, you will not generate additional soft inquiries by signing in to access our services.

#### What happens if you provide false information or misuse this service?

You may be subject to criminal or civil penalties, or both, if you provide false or misleading statements<br>to sign in or create an account or engage in unauthorized use of this service.

#### Who is responsible if the device you are using is not adequately safeguarded?

You accept that the responsibility to properly protect any information provided to you by Social Security is yours and that you are the responsible party should any information on or from your computer or disclosure of any information that Social Security has provided to you, whether due to your own negligence or the wrongful acts of others.

#### Social Security is Going "Green"

When you create a my Social Security account, you will no longer receive a paper Social Security<br>Statement in the mail. You will, however, receive an email reminder — which contains no personal information - approximately three months before your birthday, to remind you to review your Statement online

If you need a Statement by mail, please follow these instructions

With your my Social Security account, you can immediately view, download, or print your Statement.<br>Your online Statement contains the most up-to-date information in our records about your earnings and henefit

I agree to the Terms of Service.

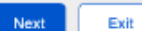

#### **Privacy and Security**

OMB No. 0960-0789 | Privacy Policy | Privacy Act Statement | Paperwork Reduction Act | Accessibility Help

**Create an Account – Verify Your Identity** (CAVI) page – The email collection has been moved to this page. It was previously on the Create an Account – Create Account (CACA) page. In addition, the SSN will now be masked as the user enters it.

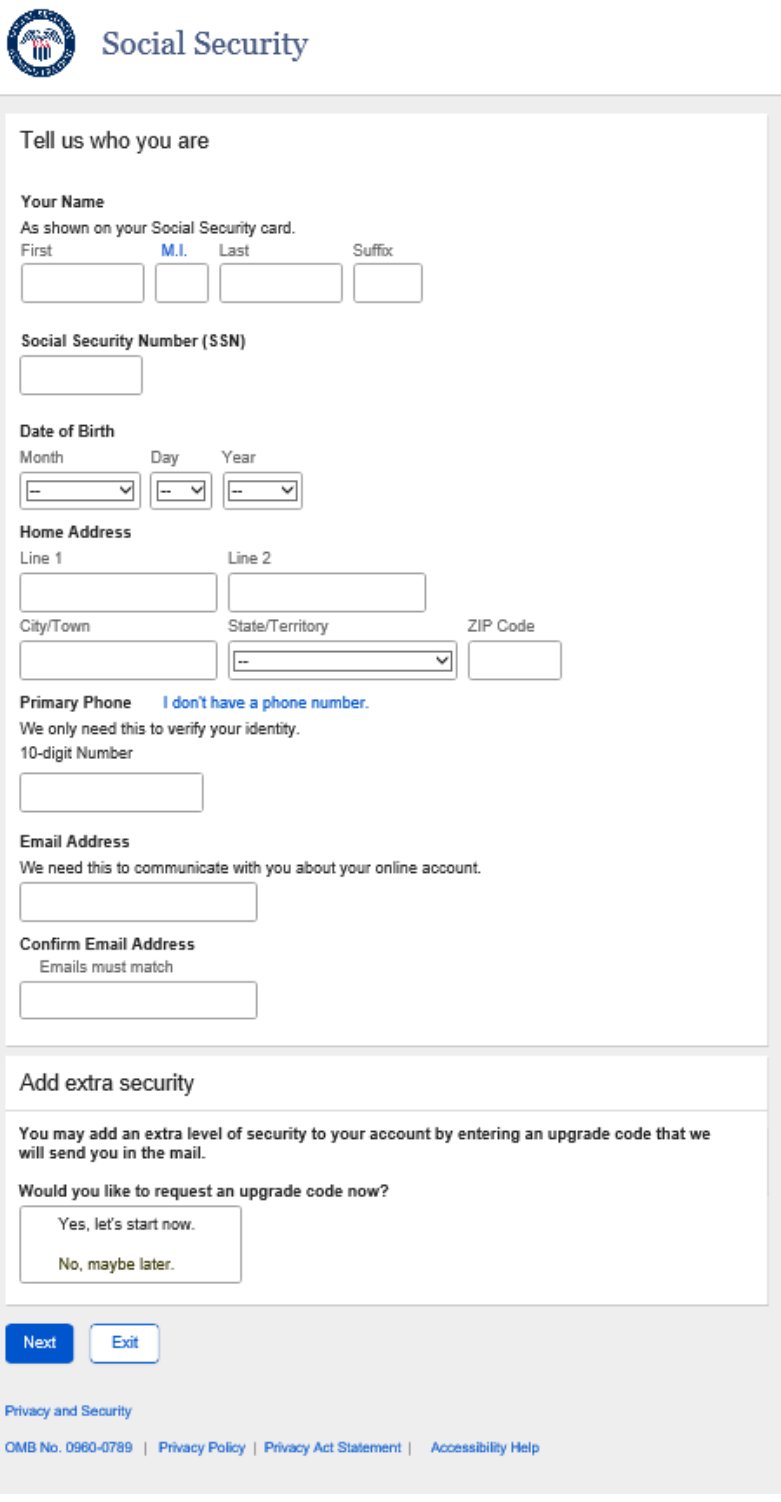

**Get Your Security Code** (PYCPN) page – The second factor collection process, PYCPN & Enter Security Code (ESCTM); have been moved up in the process.

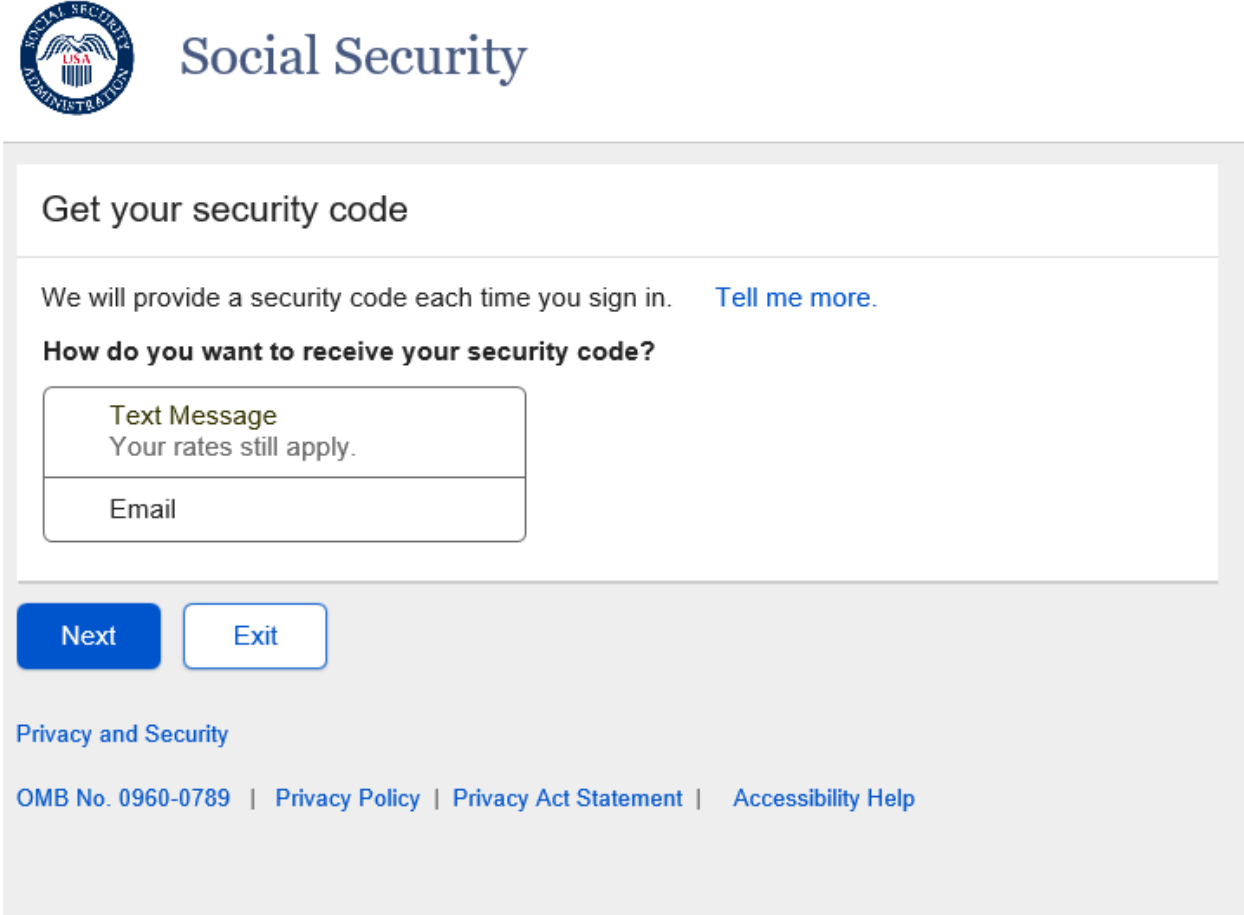

**Enter Security Code** (ESCTM) page – Text Message Option - The second factor collection process, PYCPN & Enter Security Code (ESCTM); have been moved up in the process.

Additional, the language in the "Having trouble?" drop down has been updated.

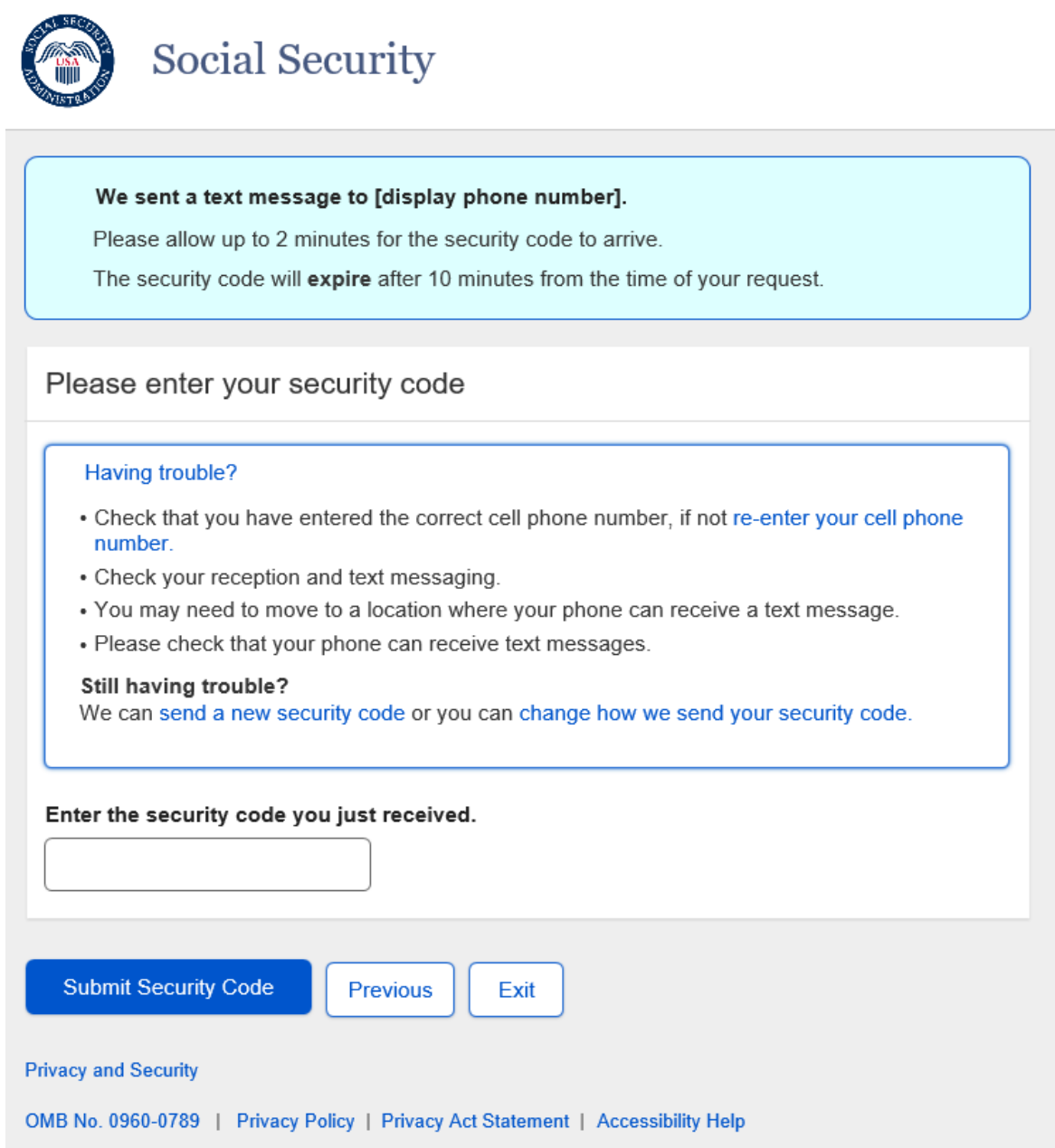

**Enter Security Code** (ESCTM) – Email Option - The user selects email to receive their security/OTP code. Same updates as the previous page.

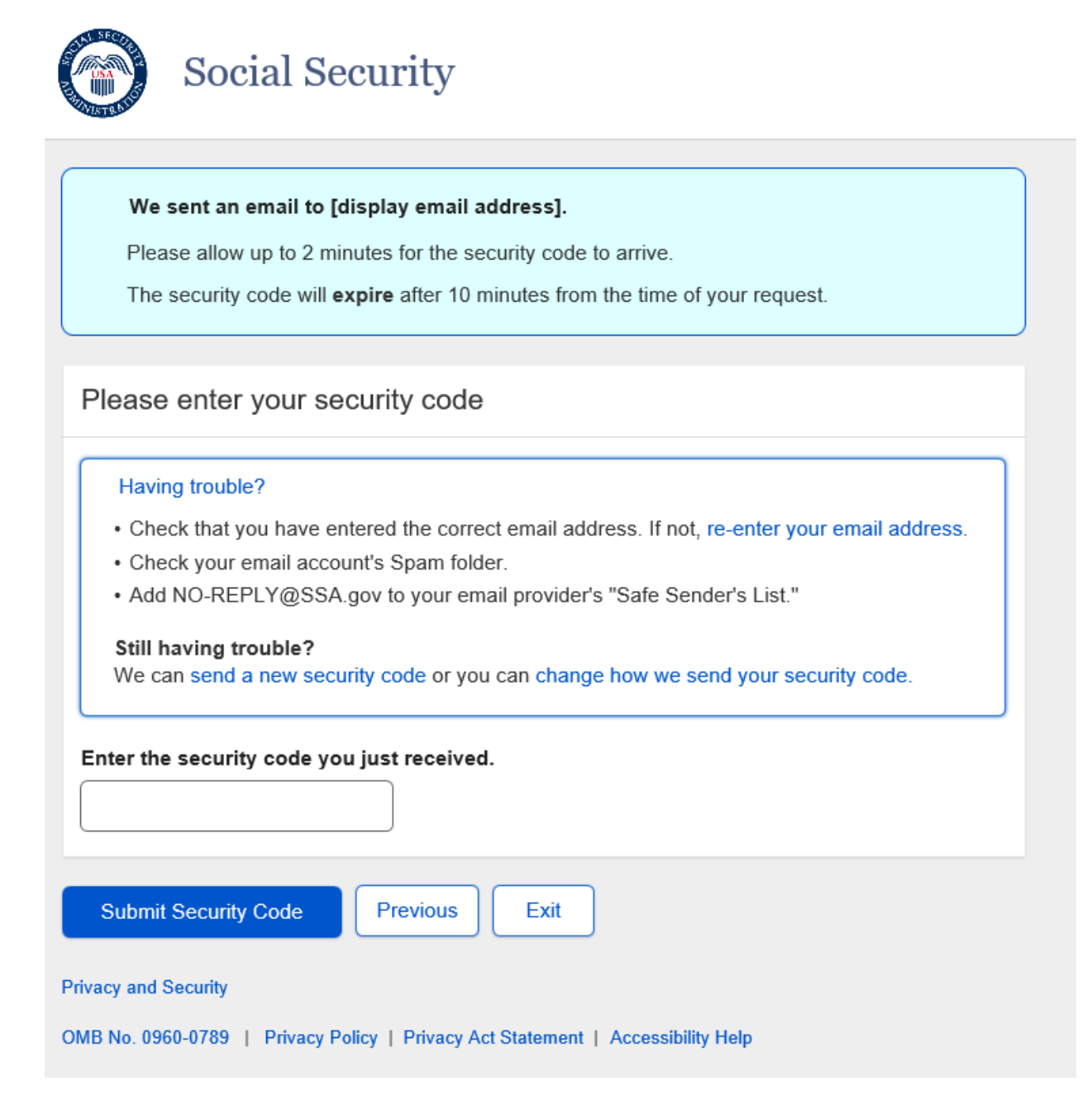

**Create an Account – Create Account** (CACA) - The email collection process has been move from this page to the CAVI page, the same page where we collect the NUMI information.

Additional, the password has gone from a maximum of 20 characters to 64.

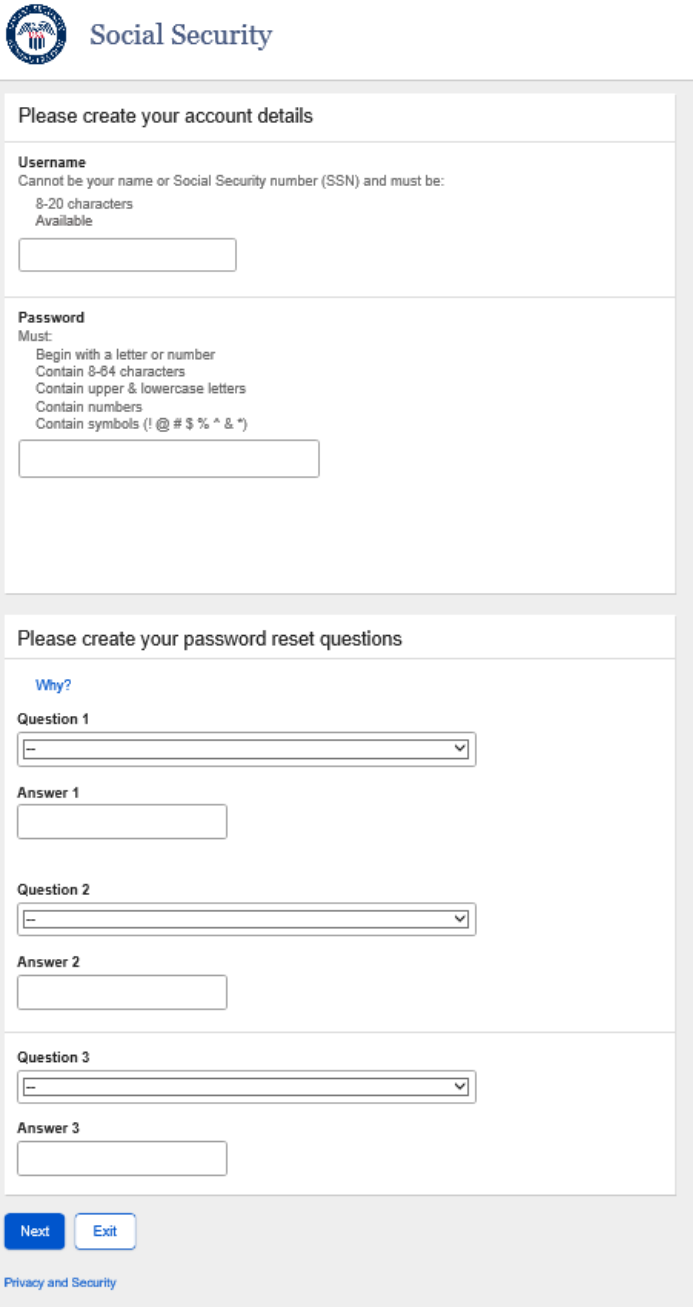

OMB No. 0960-0789 | Privacy Policy | Privacy Act Statement | Accessibility Help

**Finish Setting Up your Account – Verify Identity** (FAVI) page - The SSN will now be masked.

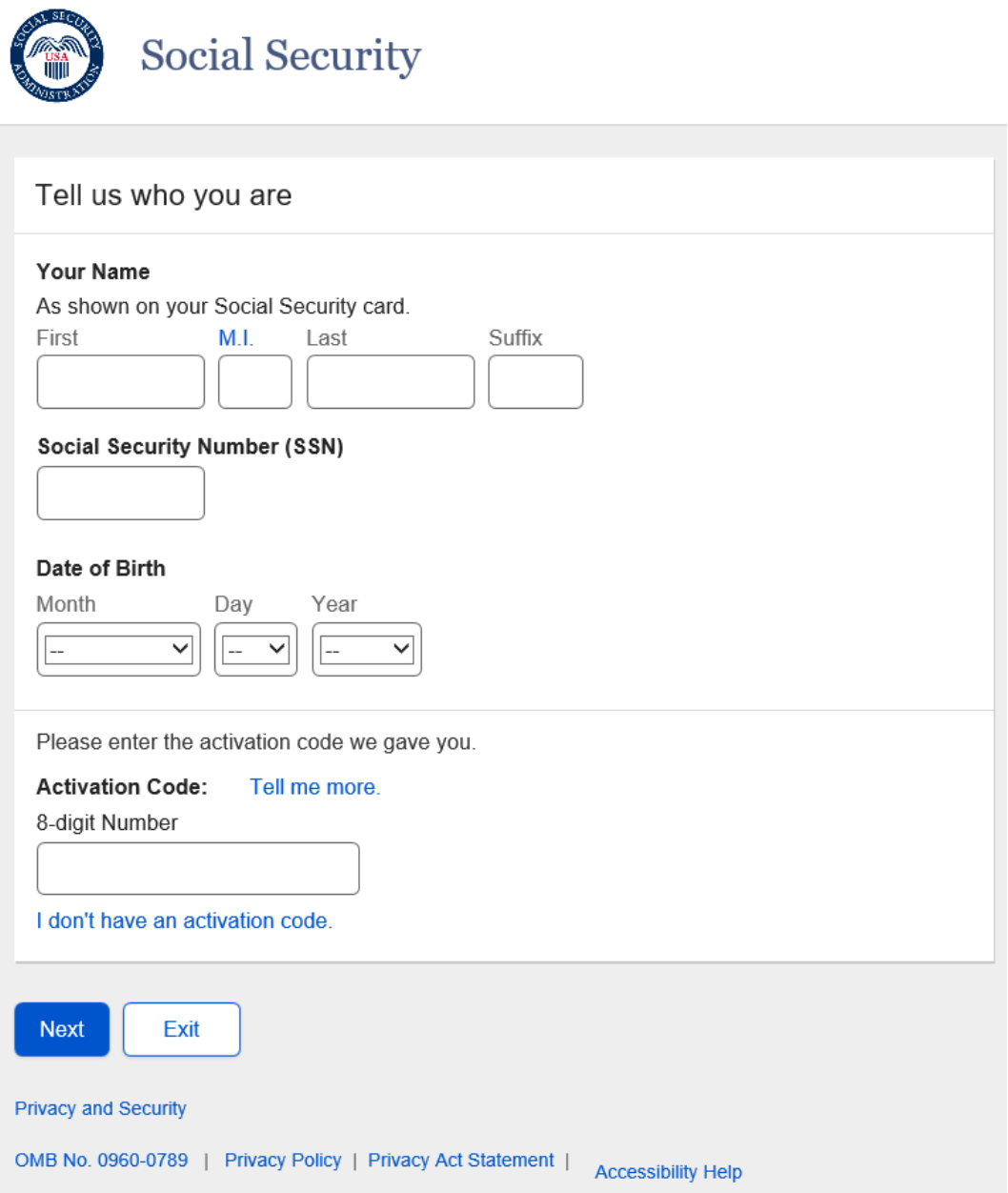

**Finish Setting Up your Account** – Create Account (FACA) page - The users email address will be prefilled if it was collected during the ID proofing process in the FO, and the user has chosen text as their second factor. The password can now be up to 64 characters.

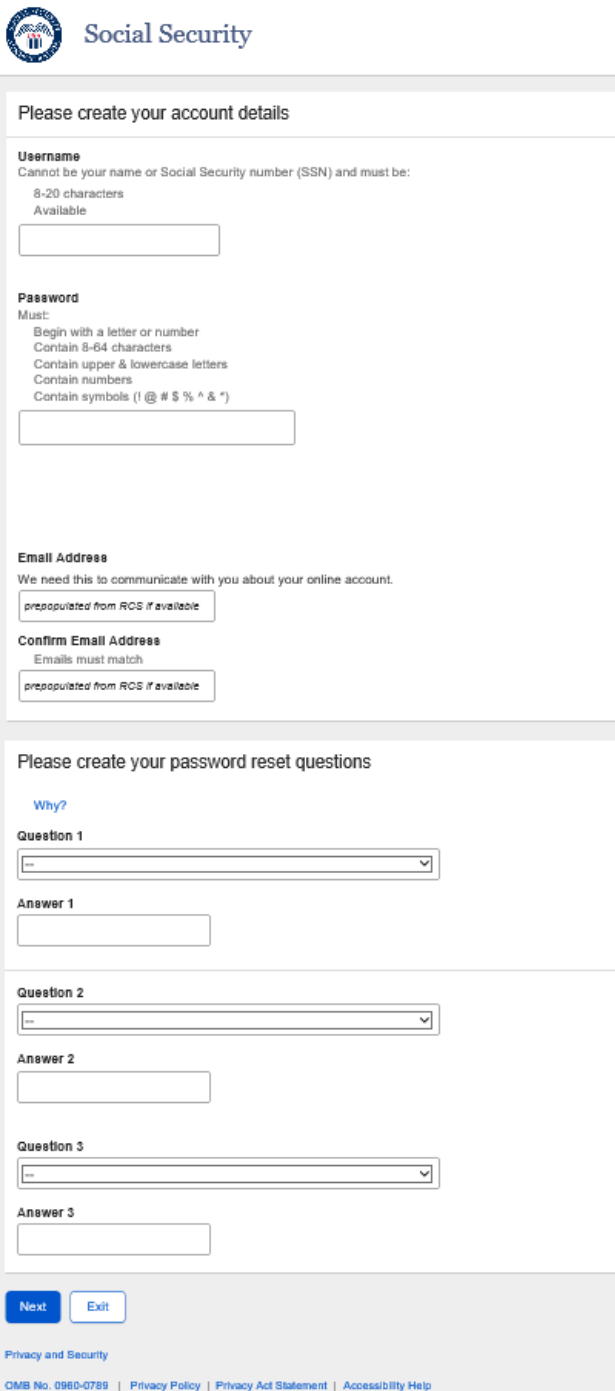

.

**Finish Setting Up your Account** – Create Account (FACA) - The password can now be up to 64 characters. In addition, when the user has chosen email as their second factor, we will not ask for it again.

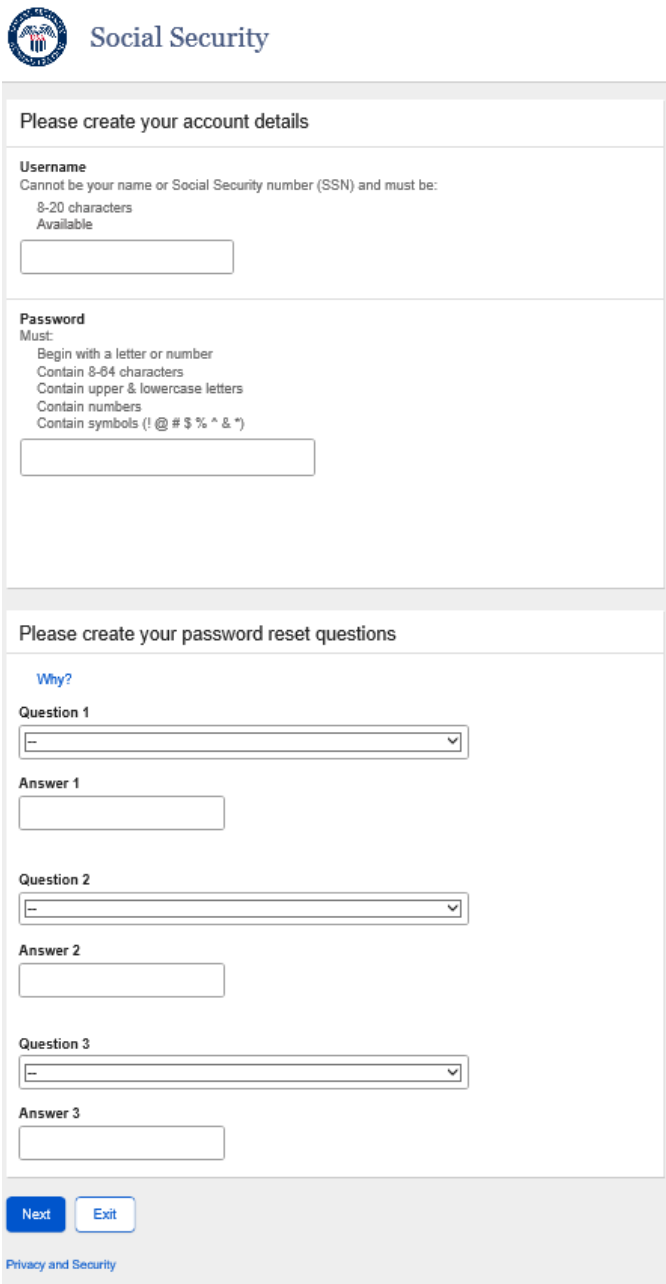

OMB No. 0960-0789 | Privacy Policy | Privacy Act Statement | Accessibility Help

# Registration and Customer Support (RCS)

## **Block Access - Confirmation** (BLOCK) – This screen was updated to adhere to UEF standards.

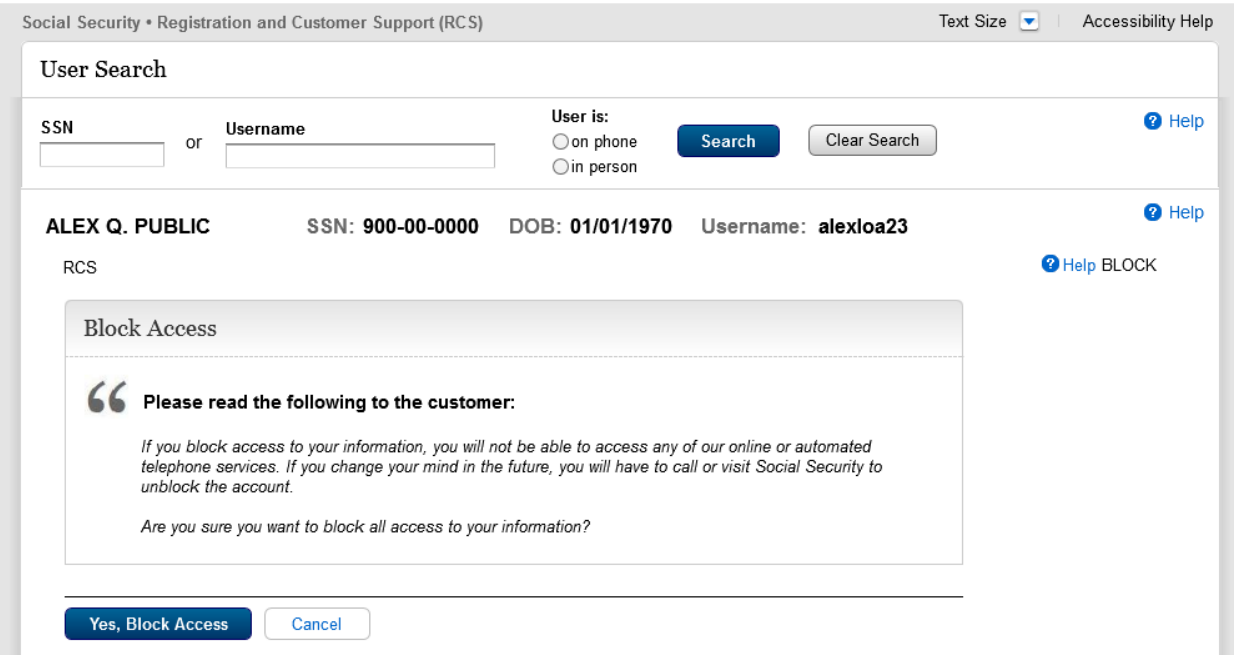

**Cancel Account- Confirmation** (CACM) – This screen was updated to adhere to UEF standards.

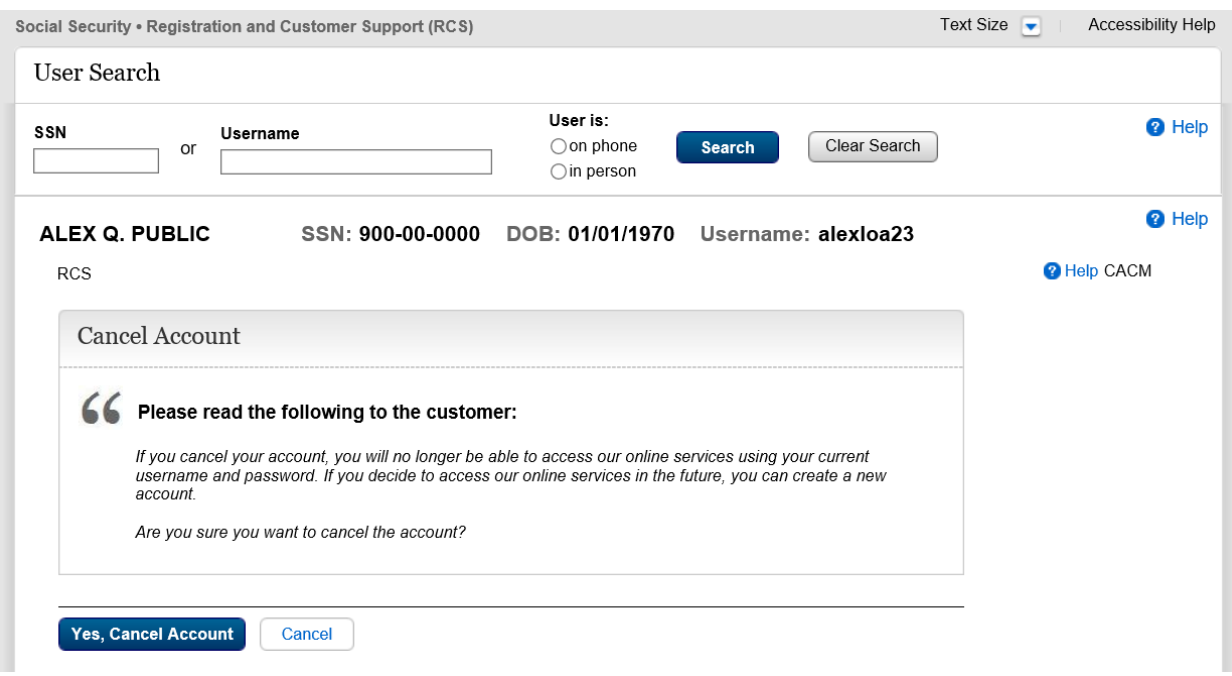

**Change Email** (CEML) – This banner was updated to add a banner to inform the user to exit the Number Holder's record in PCOM and try the action again if an exception in the ICDBW process is encountered while trying to update the email address.

The Number Holder's record cannot be accessed in PCOM and RCS at the same time.

Please exit the Number Holder's record in PCOM, then try the action again in RCS.

**Create Account - Verify Identity** (CAVI) – The screen was updated to make the Primary Phone field recommended instead of optional, add fields to collect the Email Address, and remove the Name and Date of Birth fields so that they no longer have to be input, as this information is auto filled.

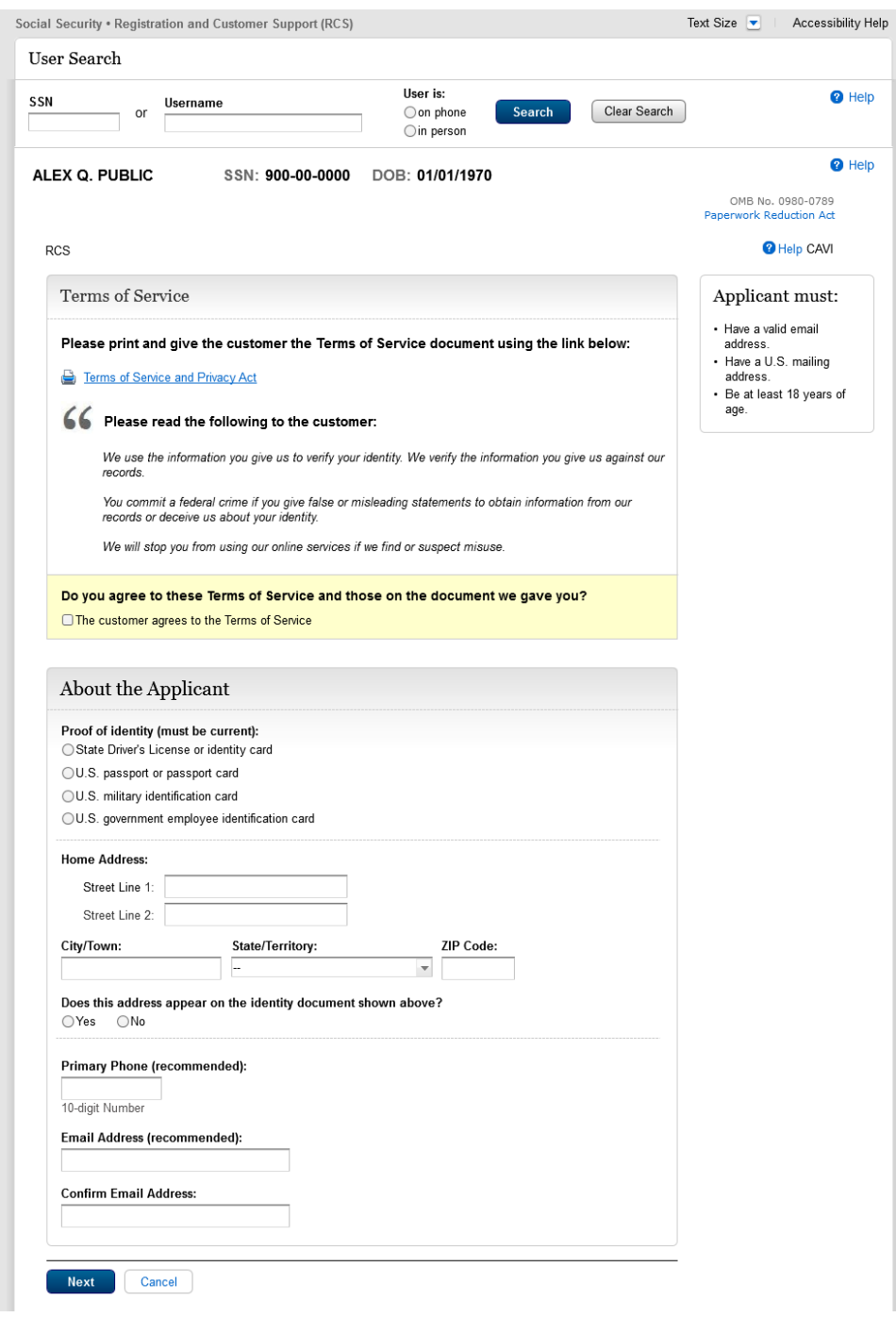

**Confirmation - Extra Security Added** (CESA) – This screen was updated to adhere to UEF standards.

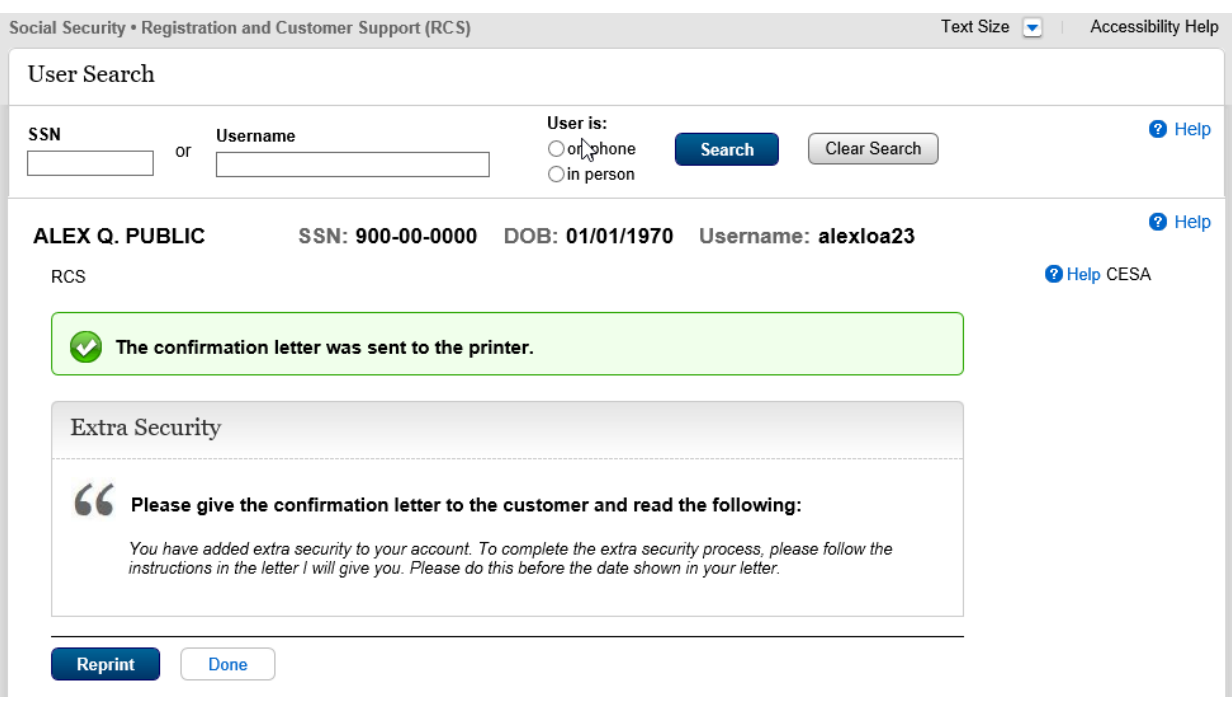

ICDBW Exception - Create Account (ICDBWCA) – A new screen that informs the user that an exception has occurred during the create account process and that they need to close the Number Holder's record in PCOM in order to complete the requested action in RCS.

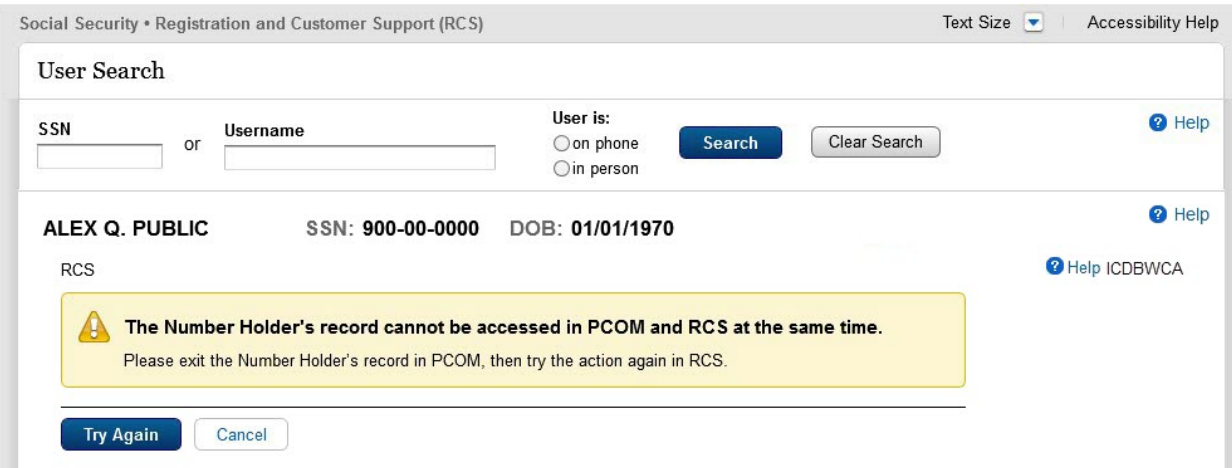

ICDBW Exception – Add Extra Security (ICDBWAES) – A new screen that informs the user that an exception has occurred during the process of adding extra security to an existing account and that they need to close the Number Holder's record in PCOM in order to complete the requested action in RCS.

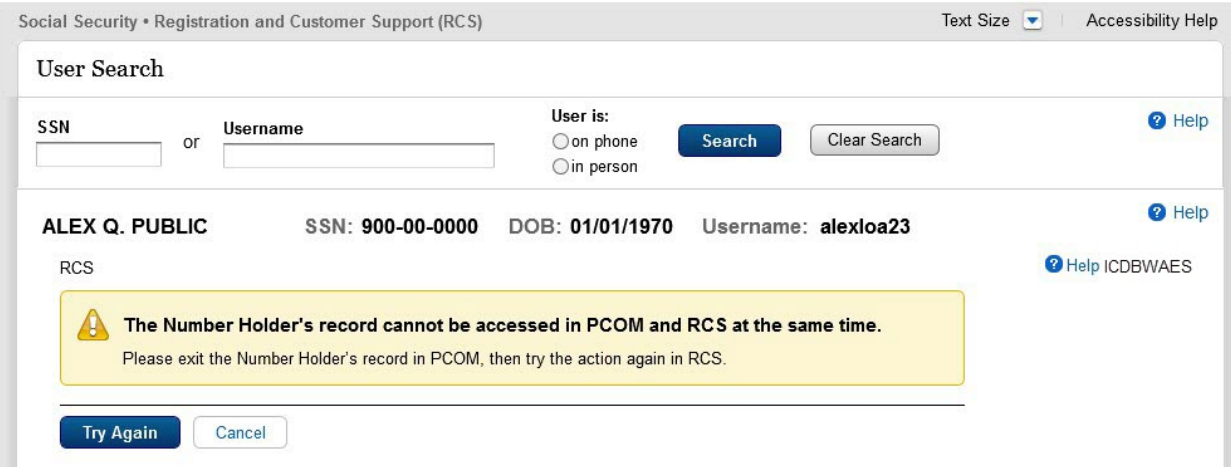

ICDBW Exception - Maintenance (ICDBWM) – A new screen that informs the user that an exception has occurred during the process of requesting a reset code or a temporary password and that they need to close the Number Holder's record in PCOM in order to complete the requested action in RCS.

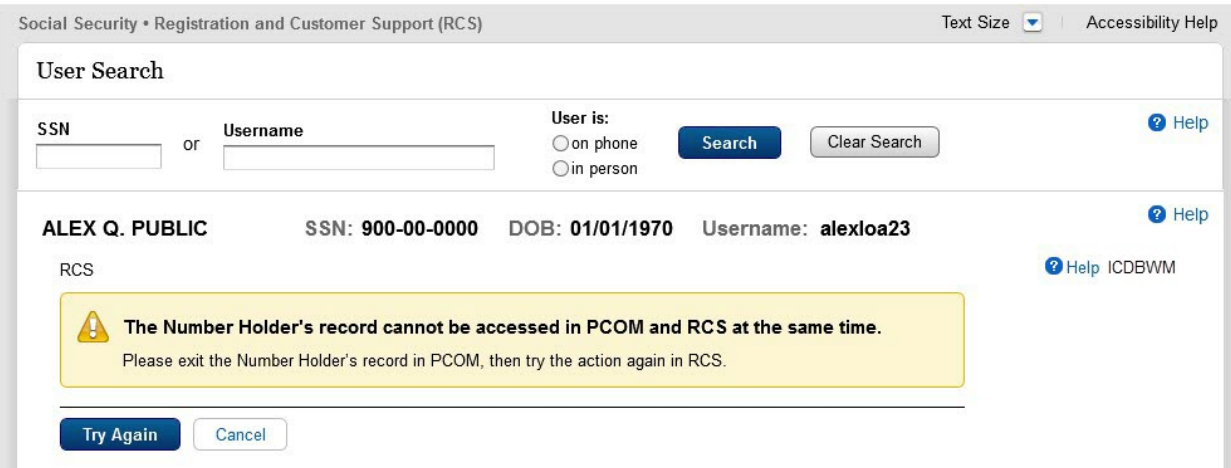

ICDBW Exception – Remove Extra Security (ICDBWRES) – A new screen that informs the user that an exception has occurred during the process of removing extra security to an existing account and that they need to close the Number Holder's record in PCOM in order to complete the requested action in RCS.

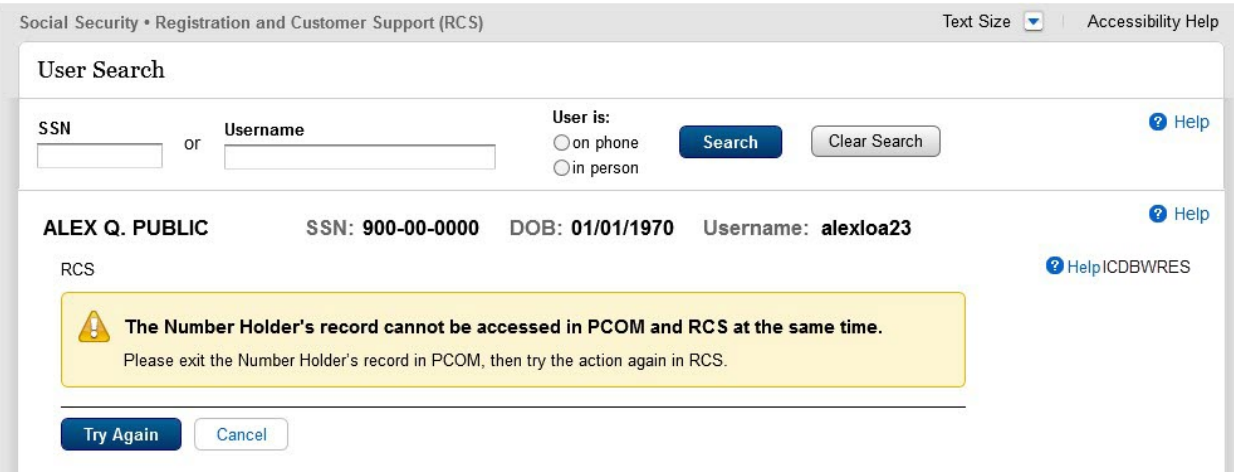

In Person Level 2- 3 Failed External Verification (IPL3FXV) – The screen to was updated to adhere to UEF standards and assign a Primary button.

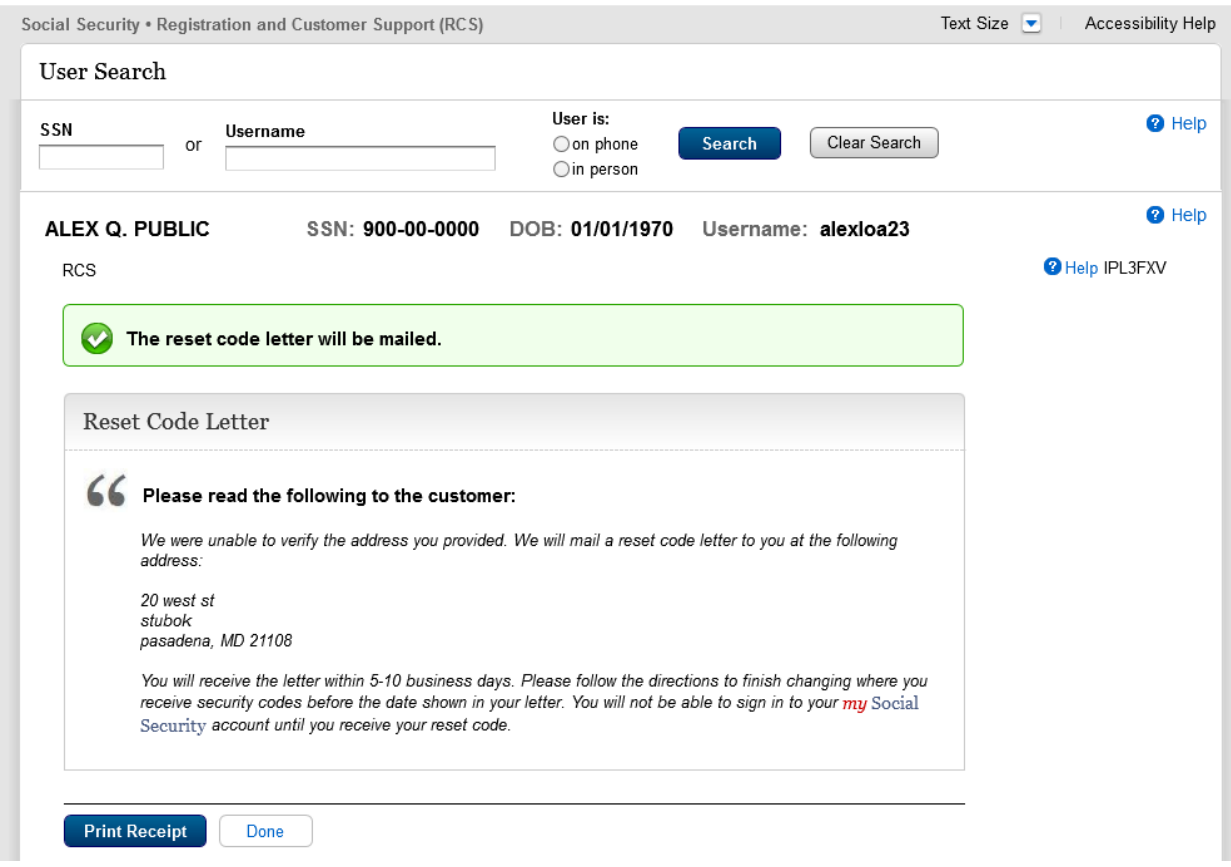

In Person Level 2- 3 Failed External Verification (IPL3FXV) – The screen to was updated to adhere to UEF standards and assign a Primary button.

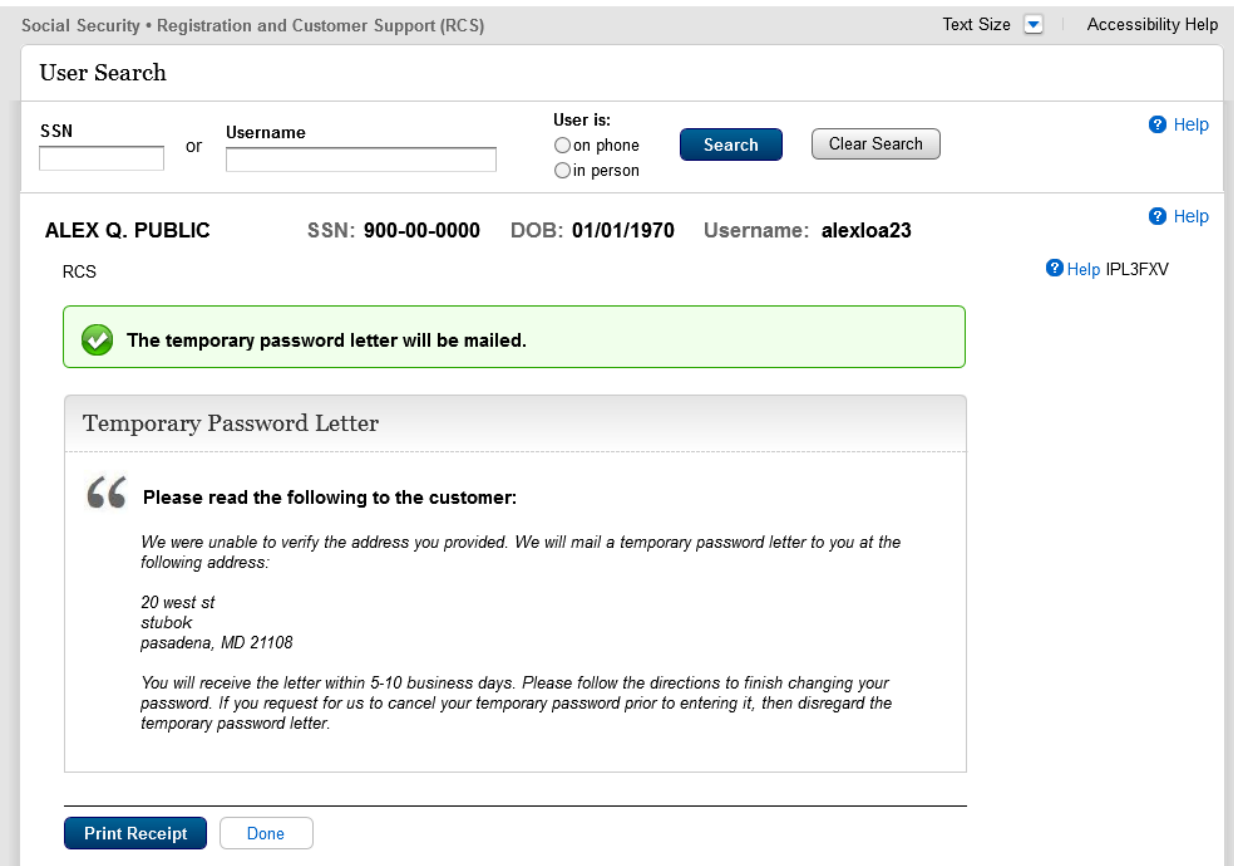

### **Printable Version of Terms and Conditions** (CATOS) – This screen was updated to update the language of the Privacy Act Statement.

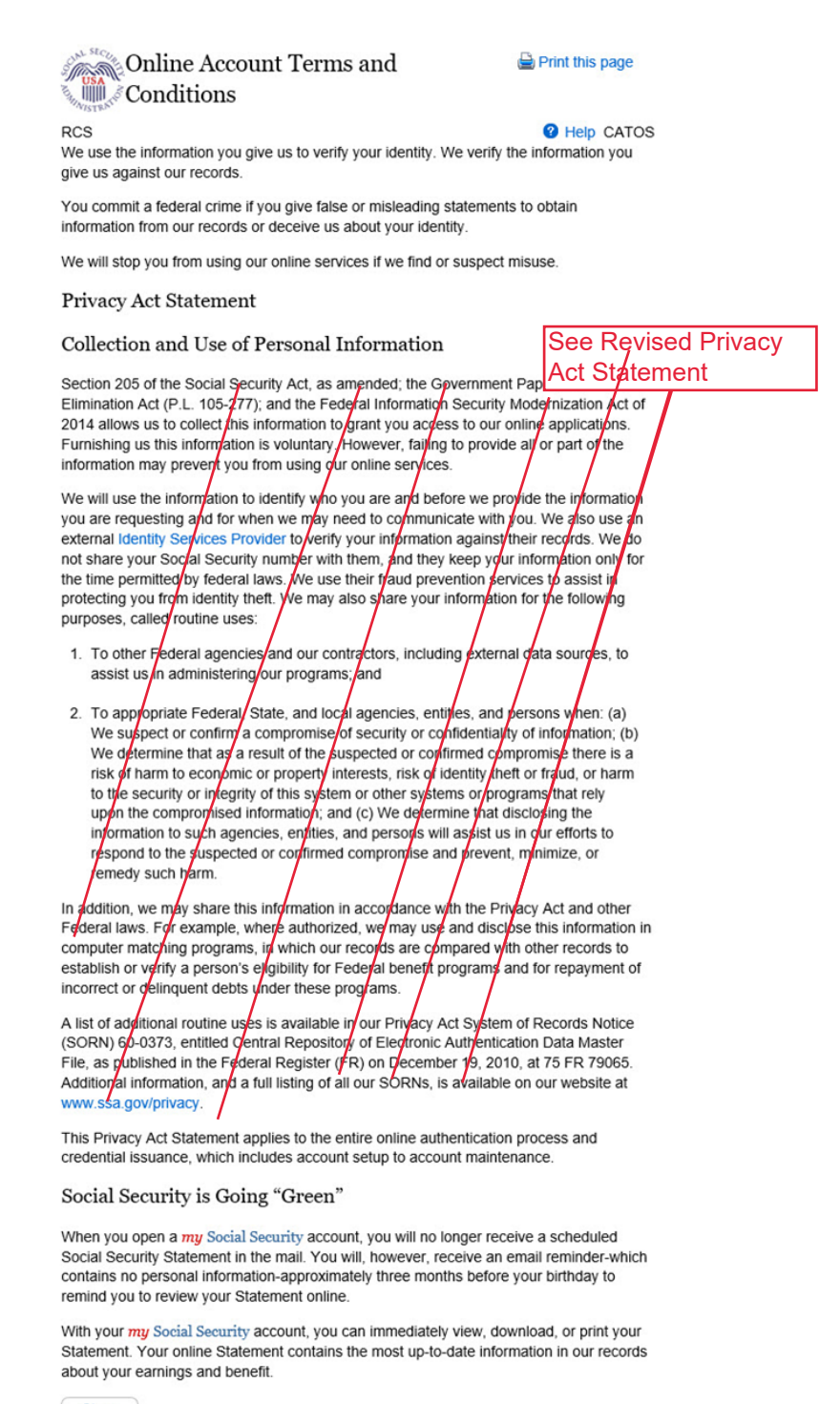

**Close** 

**Successful Enrollment Extra Security Code** (ENROLLC) – This screen was updated to adhere to UEF standards.

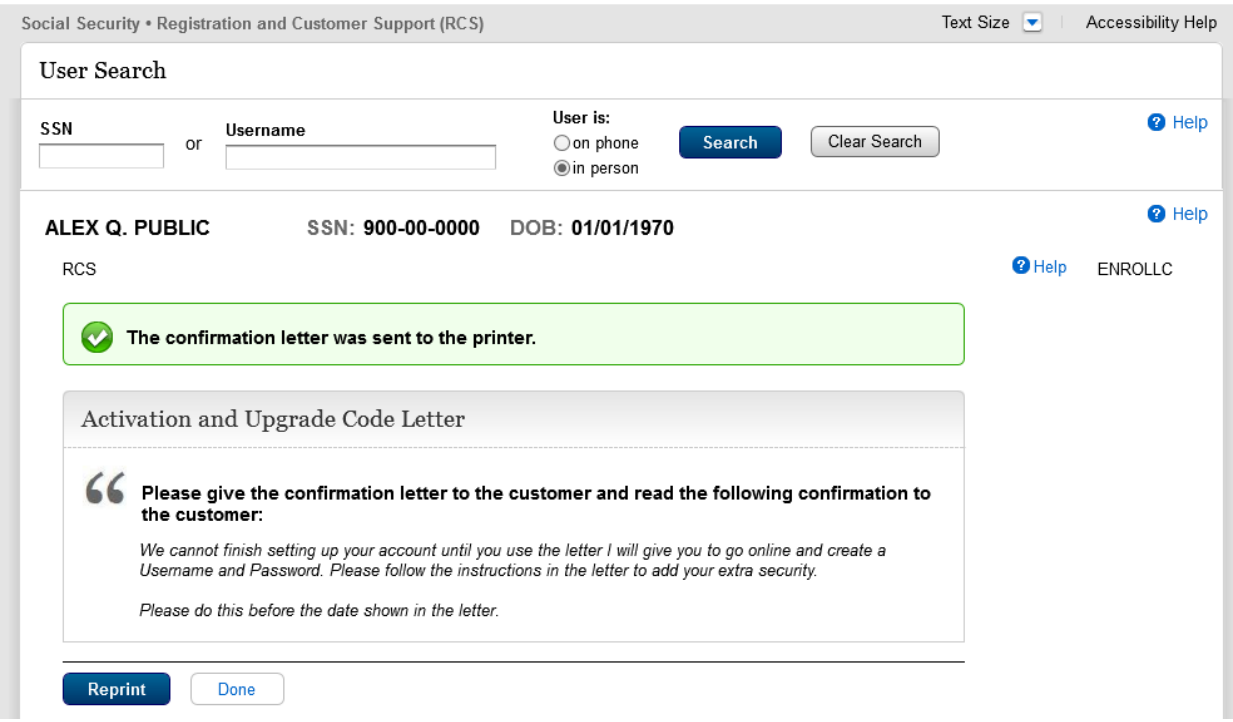

**Successful Enrollment Extra Security Code** (ENROLLC) – This screen was updated to adhere to UEF standards.

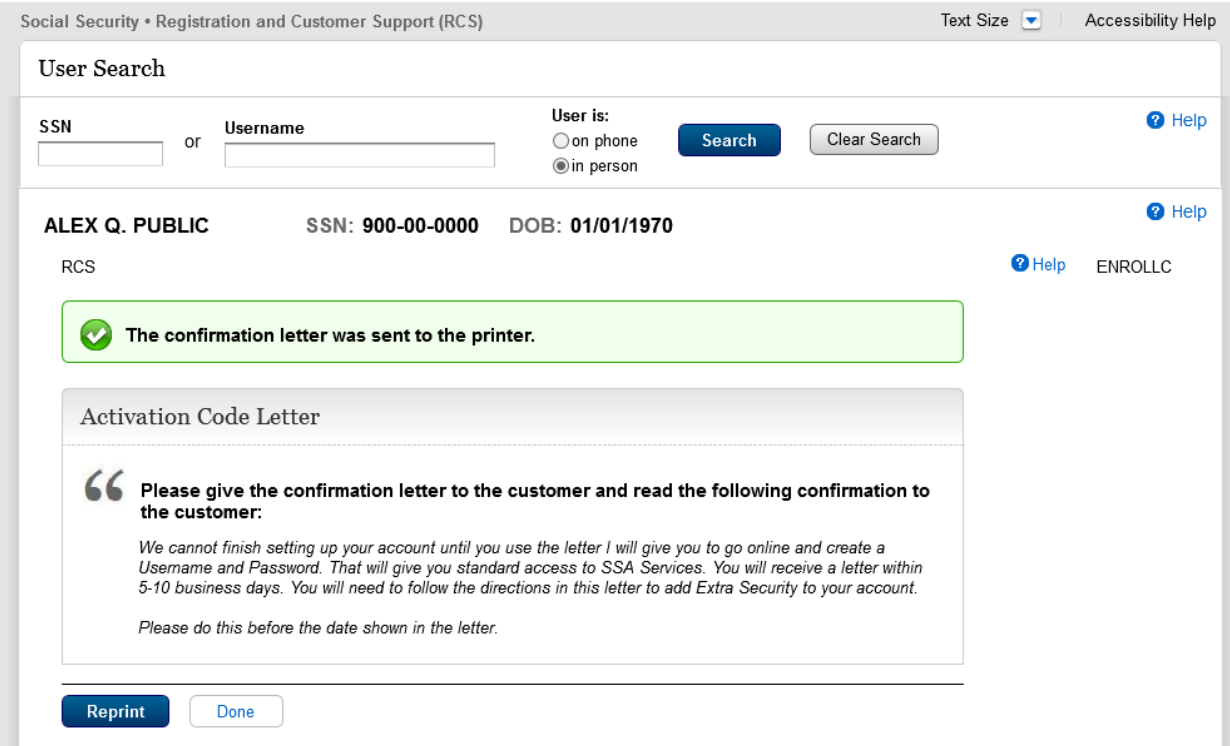

**Successful Enrollment Extra Security Code** (ENROLLC) – This screen was updated to adhere to UEF standards.

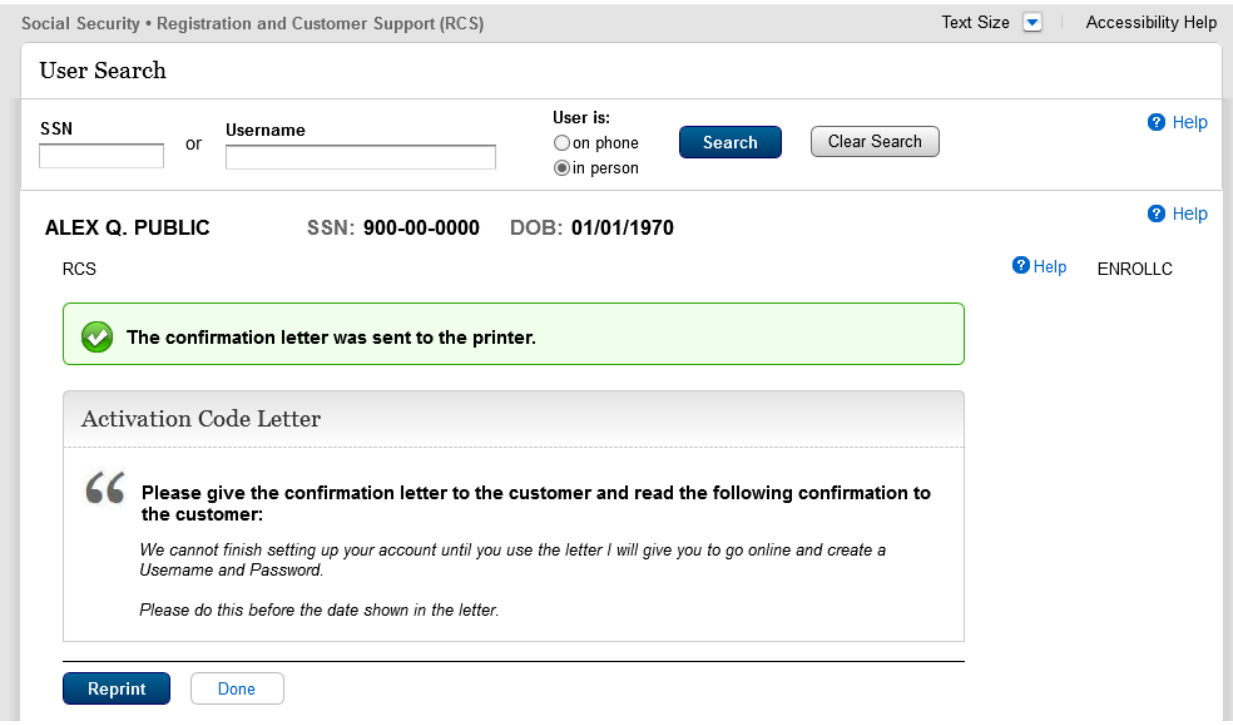

## **Remove Extra Security** (REMEXSEC) – This screen was updated to adhere to UEF standards.

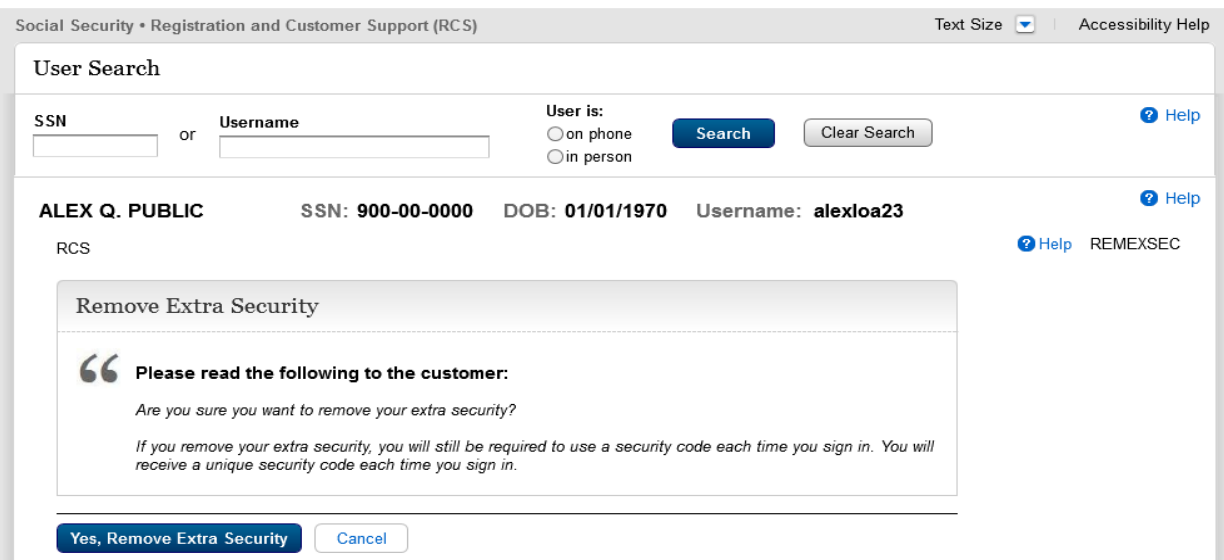

Reset Code Print Confirmation (RCPC) – The screen will be updated to remove "successful" from the banner.

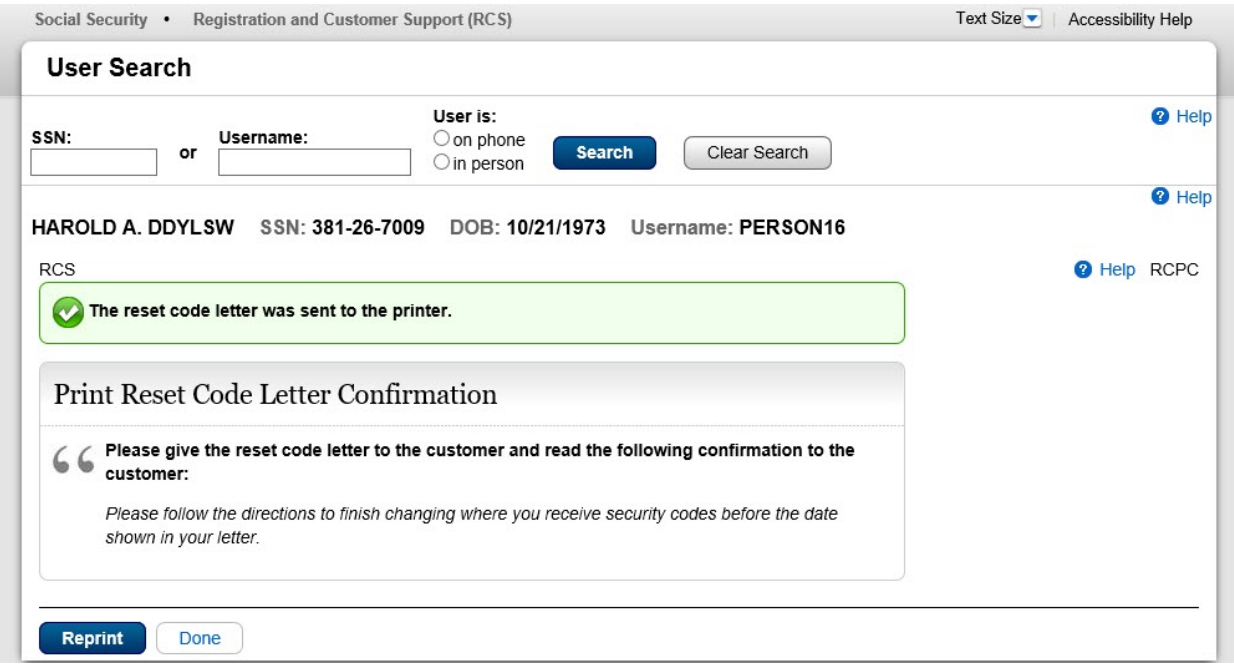

Reset Code Print Confirmation (RCPC) – The screen will be updated to remove "successful" from the banner.

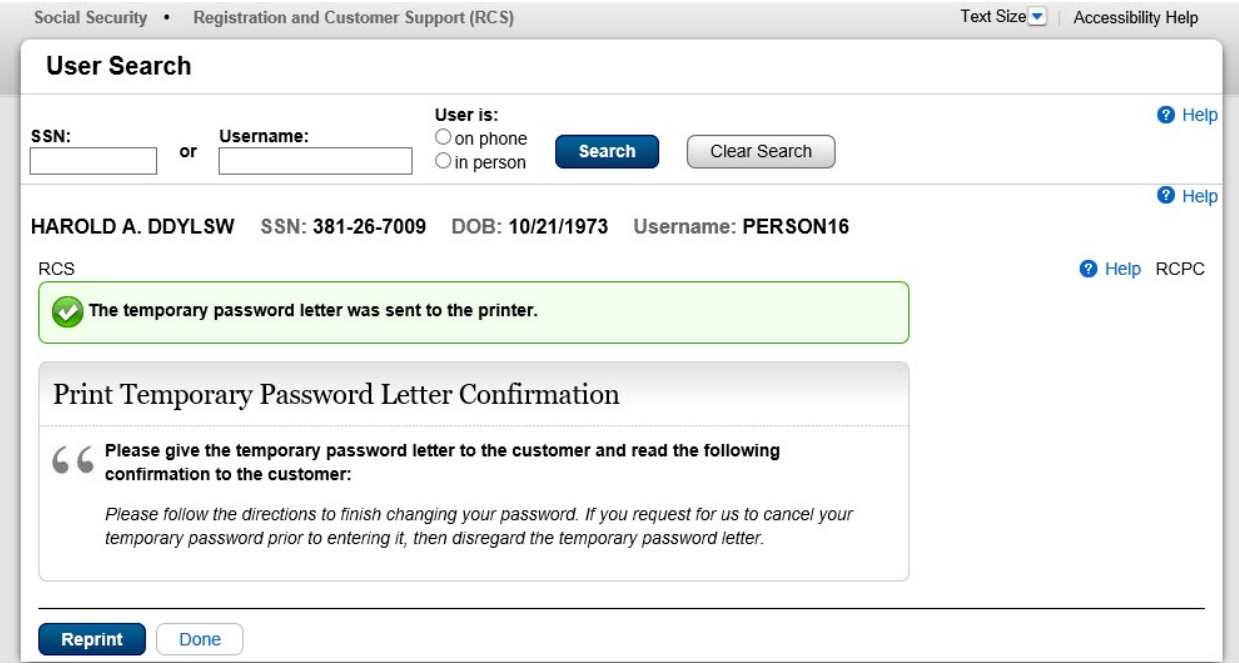